# **Watts Vision központi szabályzó « WIFI » & Watts Vision központi szabályzó**

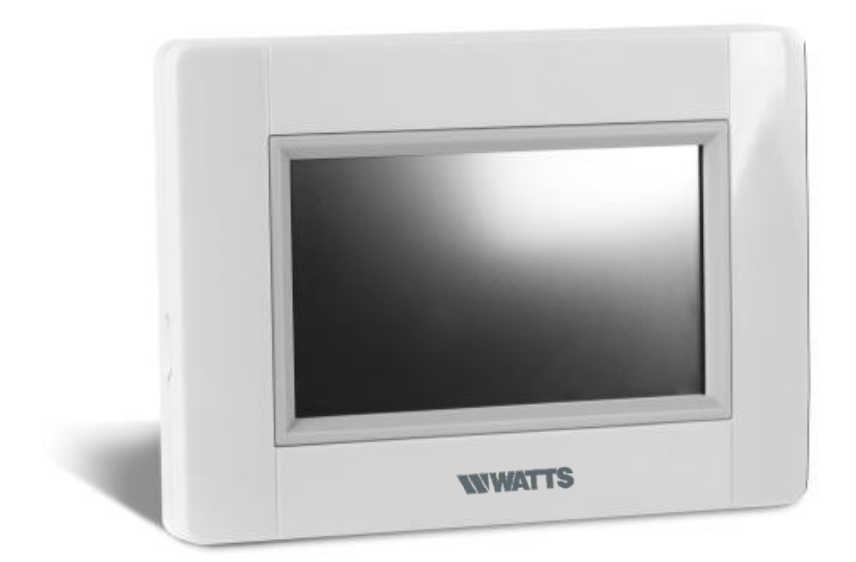

## **H HASZNÁLATI UTASÍTÁS 8-13**

Ez a használati utasítás a 3.01 szoftver verzióval rendelkező BT-CT02 RF WiFi típusra vonatkozik.

### **FŐBB JELLEMZŐK SZERELÉS**

- Érintőképernyős kijelző
- Beépített WiFi
- Falra szerelhető, hálózatba köthető 85-265V (50-60Hz)
- Asztali tartóval, mini USB tölthető (5V,1A), tápegység és kábel nem a szállítási terjedelem része
- Elemmel is működik (csak konfiguráláskor)
- RF kommunikáció a többi BT-xx02-RF szabályzóval
- Fűtés/hűtés funkció
- Micro SD-Card kártyával szoftver frissítés
- Tápigény 85-265V AC (50-60) Hz (falra szerelés esetén)
- · Intuitív menü a konfiguráláshoz

*Töltse fel a központi szabályzót legalább egy órával a meglévő RF szabályzók konfigurálása ill. inicializálása előtt!*

### **Az RF-jelfogók kompatibilisek a WATTS® Vision®közp.szabályzóval**

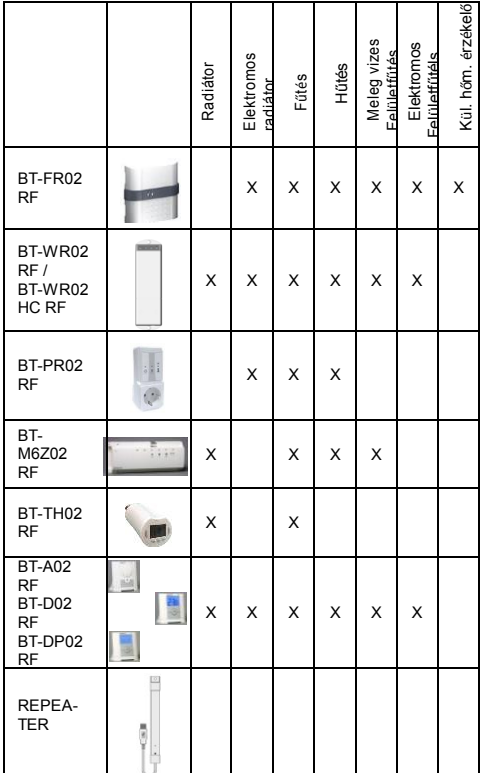

 Max. 50 db termosztát (főegység) 50 db jelfogóval (alegység) csatlakoztatható

- Max. 25 db BE/KI jelfogó csatlakoztatható
- Max. 50 db BE/KI dug aljba csatlakoztatható jelfogó
- Az RF hatótávolság az opcionálisan kapható jelerősítővel növelhető

#### **a- Fali szerelés**

1. Biztosítsa az alábbiak szerint a tápigényt!

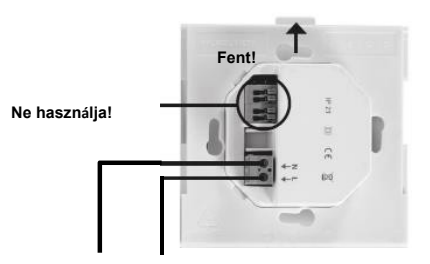

#### **TÁPIGÉNY 85-265V - 50/60Hz**

2. Szerelje fel a falra a csatlakozó lapkát, pl. egy szerelvénydobozba! FIGYELEM! Fixáló nyílás felfelé legyen!

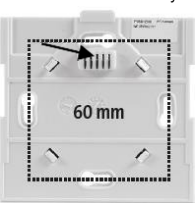

3. Kapcsolja be a BT-CT02-RF WiFi központi szabályzót!

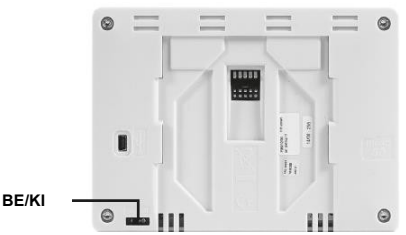

4. Helyezze a központi szabályzót a csatlakozó lapkára és csúsztassa rá elakadásig! A központi szabályzó üzemkész!

#### **b- Asztalra helyezés**

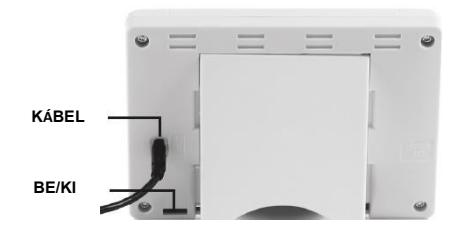

Dugja össze az USB kábelt (5V, 1A) a tápegységgel és helyezze az asztali tartóba a hátoldalával a szabályzót, majd kapcsolja be! A szabályzó üzemkész!.

### **ÁLTALÁNOS SZIMBÓLUMOK**

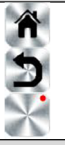

Vissza a kezdő képernyőhöz

Vissza az előző, az utolsó

képernyőnézethez Gombok, piros ponttal, hosszan kell lenyomni (kb. 5 másodpercig)

### **KEZDŐ KÉPERNYŐ**

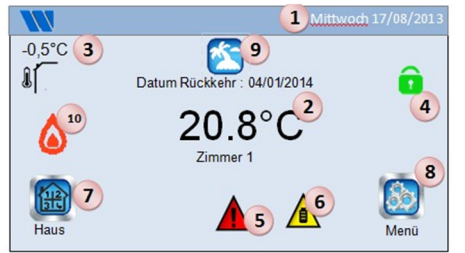

- **(1)** Nap és dátum
- **(2)** Pontos idő ill. zóna hőmérsékletének kijelzése. A képernyő közepének megnyomásával választható ki.
- **(3)** Külső hőmérséklet kijelzése, érzékelő csatlakoztatása esetén
- **(4)** Képernyőzár, nyomjuk meg hosszan a zárás és feloldás céljából
- **(5)** Figyelmeztetés (RF kapcsolat elvesztése, elem lemerült…) A szimbólum megnyomásával részletes információt kapunk.
- **(6)** A szabályzó elemmel működik (CSAK konfigurálás közben ill. a jelfogó inicializálásakor)
- **(7)** Helyiségek, zónák elérése (képernyőzár esetén csak leolvasási funkció, nem lehet a beállításokat változtatni
- **(8)** Főmenü, OTTHON

د

- **(9)** Szabadság üzemmód
- **(10)** Kazán üzemmód, ha a szabályzóhoz csatlakoztatták (speciális jeladó/vevő szükséges)

### **DÁTUM ÉS IDŐ BEÁLLÍTÁSA**

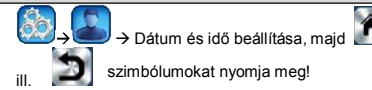

**ZÓNÁK KIALAKÍTÁSA**

→ Nyomja meg, majd  $\frac{1}{2}$  + 3-4s hosszan nyomja!.

> **ERSTELLE HAWS** itt lehet zónákat kialakítani.

**UTALÁS:** Ha egy zónaszabályzó főegységet alkalmazunk, akkor a zónák az RF inicializálásnál automatikusan létrejönnek.

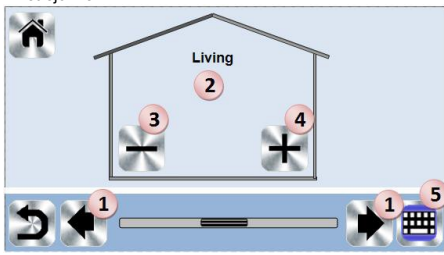

- **(1)** Zónák közti váltás (zónák).
- **(2)** Aktuális helyiségmegnevezés, aktuális zóna
- **(3)** Helyiség (zóna) törlése
- **(4)** Helyiség (zóna) hozzáadása

**(5)** Aktuális helyiségmegnevezés változtatása

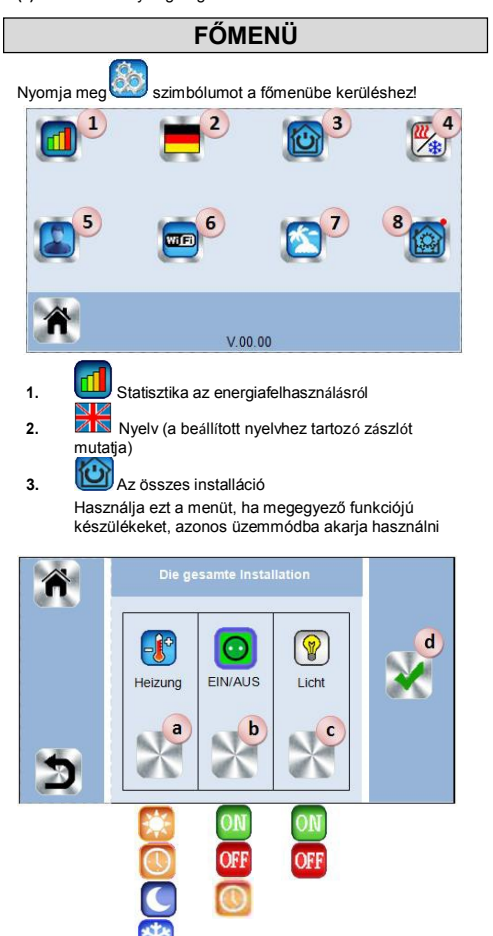

- **(a)** Fűtési üzemmód:
- minden készülék a beállított üzemmódban van **(b)** BE/KI üzemmód:
- minden készülék a választás szerint üzemel **(c)** Világítás üzemmód:
- minden készülék a választás szerint üzemel **(d)** a kiválasztás megerősítése

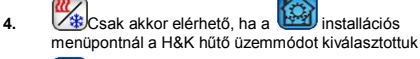

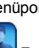

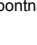

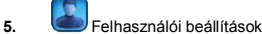

Következő paramétereket lehet beállítani:

- Pontos idő, dátum
- Nyári-téli időszámítás (manuálisan, automatán)
- Hőmérsékleti mértékegység (°C, °F)
- Színes háttér
- Háttérvilágítás
- Képernyőkímélés: (aktív, inaktív)
- Takarítás
- Gyári beállítás, felhasználói beállítás

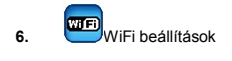

WIFI beállításokhoz és frissítéshez nyomja meg ezt a gombot!

Az internet jelszava ill. a párosítási kódja lehetővé teszi, hogy a központi szabályzóját a **WATTS**® Vision® felhasználói fiókjával csatlakoztassa, így Interneten vagy okostelefonon keresztül tudja a rendszerét szabályozni.

**Megjegyzés**: Az első alkalmazásnál vagy szoftver frissítésnél

várja meg, míg a zöld státusz szimbólum aktívvá válik.

**7.** Szabadság üzemmód

- Elutazás dátumának, visszatérés dátumának és idejének megadása
- Használja a **[<]** vagy **[>]** gombokat a nap/hónap/év/óra/perc beállításához!
- A készülékek üzemmódjának kiválasztása és megerősítése szabadság (távollét) esetén.

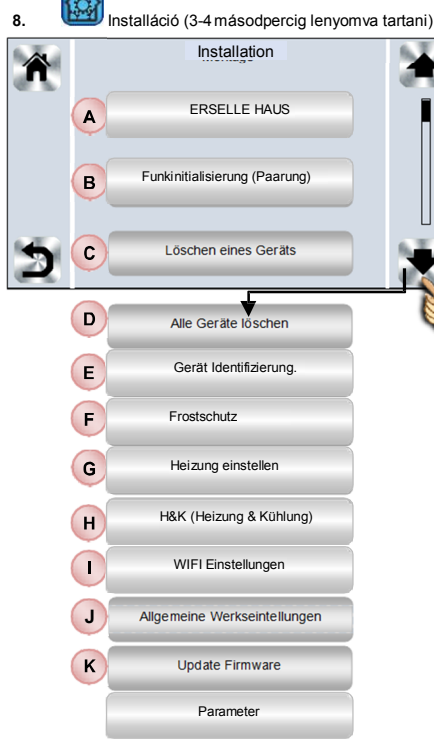

- **(A) Zónák kialakítása** lásd lent ERSTELLE HAUS
- **(B) RF inicializálás(párosítás)** lásd lent FUNKINITIALISIERUNG
- **(C) Készülék törlése** Válassza ki a készülék típusát, majd egyesével törölie!
- **(D) Minden készülék törlése** Minden készüléket töröl (helyiségek ill. zónák megmaradnak)

**(E) Készülék azonosítása**

*Egy készülék azonosítása az installációban*

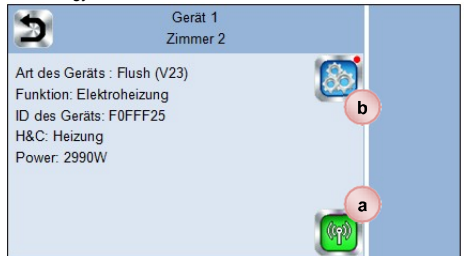

- *(a) Konfigurációs módba jutás:*
	- *1. Nyomja meg az (a) gombot, ezzel a központi szabályzó RF jel fogadásra kész!*
	- *2. A párosítandó RF készülék (pl. termosztát) megfelelő gombját pár másodpercig tartsa lenyomva, várjon, míg az RF jelet a központi szabályzó megkapja (az RF init funkciót kell itt használni)*

*UTALÁS: ID azonosító megjelenik a képernyőn; esetleg ismételje meg a folyamatot, hogy az ID azonosítót ellenőrizze.*

*(b) Készülék paramétereihez és beállításaihoz hozzáférés 1. Nyomja meg hosszan (b) gombot, hogy a készülék nevét és beállításait megváltoztathassa!*

#### **(F) Fagyvédelem beállítása**

A fagyvédelem beállításait meg tudja változtatni, ami az installáción belül az összes készülékre érvényes lesz.

#### **(G) Fűtés beállítás**

Helyiségenként (zónánként) hőfokhatárolást (min/max) tud beállítani. Off-Set értéket is meg tud itt adni a padlóhőmérséklet érzékelővel rendelkező szabályzóknak.

#### **(H) Fűtés & hűtés (H&K)**

Üzemmód kiválasztásat:

- Csak fűtés
- Csak hűtés
- Fűtés / Hűtés manuális átkapcsolással

#### **(I) WIFI beállítások**

Állítsa be a WiFI konfigurációkat (SSID, védett hozzáférési kulcs, jelszó)! Ezeket manuálisan vagy aktív hálózatban kereséssel tudja megtenni. Nyilvános hálózatokat a rendszer NEM támogatja.

#### Wi-Fi státusz:

0/2: A központi szabályzó nincs WiFi routerrel vagy szerverrel kancsolathan

1/2: A központi szabályzó kapcsolatban van egy WiFi routerrel 2/2: A központi szabályzó egy WiFi routerrel és egy szerverrel is kapcsolatban van (A központi szabályzónak egy felhasználói fiókkal kell kapcsolatban lennie)

Megjegyzés: Az internet kapcsolatot javasolt egy bevizsgált WiFi routerrel kialakítani (http://www.wifi.org/certification). Az automatikus csatlakozási idő egy WEP titkosítású routerrel átlagosan 3-4 percig tart és WPA2 titkosításúval kb. 1 perc.

**UTALÁS**: A hálózat másolásával ismételje meg az eljárást legalább kétszer, ha a kívánt WiFi hálózatot nem éri el. Ha mégsem éri el ezután sem, akkor adja meg manuálisan a WiFi beállításokat.

#### **(J) Általános gyári beállítások**

A rendszer a gyári beállításokhoz tér vissza. Az aktuális szoftver verzió változatlan marad. **FIGYELEM: a felhasználói beállítások** 

**megszűnnek/törlődnek! A központi szabályzót ezután újra kell konfigurálni!**

#### **(K) Firmware frissítése**

Micro SD kártyával a szoftver frissíthető. A kártyán max. 16 GB tárolható. Nagyobb tárhelyű kártya nem használható!

Kérem, várja meg a frissítés végét, (a WiFi szimbólumnak a központi szabályzó főmenüjében aktívnak kell lennie), mielőtt a micro SD kártyát a központi szabályzóból kiveszi!

A szoftver és a frissítések elérhetőek:

## www.wattswater.de www.wattselectronics.com

## **FŰTŐ/HŰTŐ BERENDEZÉSEK BEÁLLÍTÁSAI**

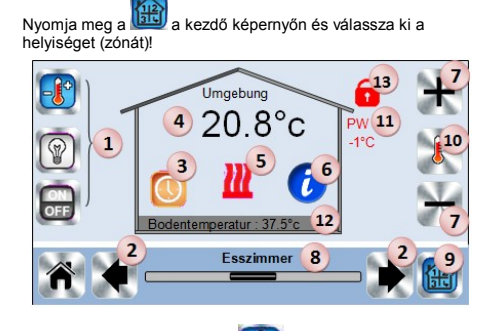

- **(1)** Válassza ki a készüléket **de k**ulágítás (WBE/KI **b** A szimbólumok akkor jelennek meg, ha egy megfelelő készüléket a zónához csatlakoztatnak (színes, ha aktív)
- **(2)** Másik helyiségbe váltás (zóna)
- **(3)** A helyiség jelenlegi üzemmódja. A szimbólum megnyomásával az üzemmód váltás menübe jut (részleteket lent talál)
- **(4)** Környezet hőmérséklete a helyiségben (zónában); *vagy* célhőmérsékletkijelzése a **(10)** megnyomásával.
- **(5)** Fűtési igény kijelzése (fűtési igénynél a szimbólum megjelenik a kijelzőn)
- **(6)** Információ a csatlakoztatott készülékekről a helyiségben (fűtő funkció)
- **(7)** A helyiség célhőmérsékletének beállítása (a képernyőzár alatt nem aktív)
- **(8)** Helyiség célhőmérsékletének beállítása (a képernyőzár alatt nem aktív)
- **(9)** Gyors hozzáférés a kívánt zónához
- **(10)** Az aktuális és célhőmérséklet közti váltás (4. pont)
- **(11)** Vezérlő kábel státusza (speciális francia követelmény)
- **(12)** Padlóhőmérséklet, érzékelőn keresztüli szabályzás esetén
- **(13)** Ha a képernyőzár aktív, akkor jelenik meg

#### Nyomja meg a fenti képen (3) számmal jelzett szimbólumot, ha rögzíteni szeretné a zónákhoz az üzemmódot!

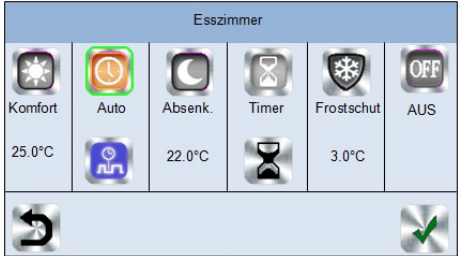

- **Komfort üzemmód** : Manuális üzemmód, folyamatosan a beállított hőmérsékletre szabályoz
- **Csökkentett üzemmód** : Manuális üzemmód, folyamatosan a beállított hőmérsékletre szabályoz
- **Időzítés üzemmód** : időzített üzemmód
- Állítsa be az időtartamot (napok, órák, percek) a gombbal! Erősítse meg az időtartamot és a kijelzőn a **(7) gombbal** állítsa be a kívánt hőmérsékletet! Az időtartam lejárta után a zóna az eredeti üzemmódba kapcsol vissza.
- **Fagyvédelem üzemmód** : az előre beállított hőmérséklet alá nem engedi a zónában a hőfokot, amit a

menüben **Installáció> Fagyvédelem-célérték.** 

 **KI üzemmód** : A helyiségben (zónában) a fűtés kikapcsol.

**FIGYELEM!** Fagyveszély! A készülék károsodhat.

**Automatikus üzemmód** · Ebben az üzemmódban a rendszer a kiválasztott (gyári vagy felhasználói) üzemmódot az időszaknak megfelelően és a beállított komfort vagy csökkentett hőmérséklet szerint szabályoz.

Programozás: Nyomja meg a **grun** gombot, hogy a következő menüpontba kerüljön:

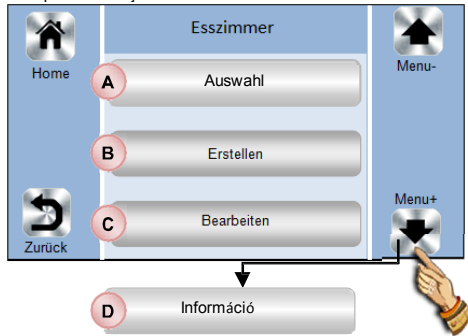

**(A)** Kiválasztás

Válasszon ki egy létező programot!

#### **(B) Létrehozás**

Egy új program létrehozása

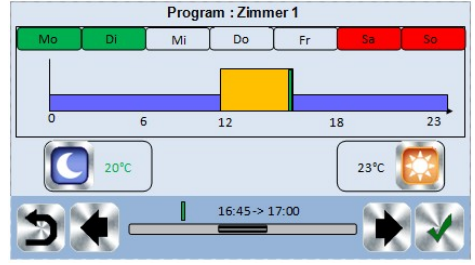

**UTALÁS** Hét napjai:

**Pirossal kijelölés:** nincs időprogram megadva. **Zöld kijelölés:** időprogram megadva<br>Sz**ürke kijelölés:** Napok kiválasztása. **Szürke kijelölés:** Napok kiválasztása, amelyekre

ugyanaz a program legyen érvényes (például SZER+ CSÜT + PÉNT).

(négy óránként).

Nyilak segítségével **és b**a megfelelő időpontot kijelölheti

Használja a Komfort szimbólumot, az időszakok megadásához, amikor a komfort üzemmódban beállított hőmérsékletre szeretne szabályozni (barna csíkok)

Használia a Csökkentett szimbólumot, az időszakok megadásához, amikor a csökkentett üzemmódban beállított hőmérsékletre szeretne szabályozni (kék/viola csíkok).

#### **UTALÁS**:

A hét minden napját szimbólummal ki kell választani és a hozzá rendelt programot megerősíteni. Ha még pirossal jelölt nap van, akkor azt még nem lehet elmenteni.

#### **(C) Módosítás:**

Meglévő program módosítása és kijelzése

#### **(D) Információ:**

A kiválasztott helyiség (zóna) időprogramjának kijelzése

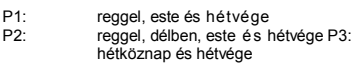

- P4: este és hétvége<br>P5: reggel este (für
- reggel, este (fürdőszoba)

### **VILÁGÍTÓ BERENDEZÉSEK BEÁLLÍTÁSAI**

Nyomja meg a szimbólumot a kezdő képernyőn és

válassza ki a helyiséget (zónát)!  $10$  $\overline{a}$ 1  $11A$ 9 General  $6\phantom{1}6$ Licht<sub>1</sub> Esszimmer<sup>7</sup>

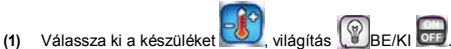

- szimbólumok akkor jelennek meg, ha egy megfelelő készüléket a zónához csatlakoztatnak (színes, ha aktív) **(2)** Másik helyiségbe váltás (zóna)
- 
- **(3)** Információ a csatlakoztatott készülékekről (világító funkcióval) a zónában.
- (4) Aktuális készülékszám kijelzése "Világítás" és a zónához csatlakoztatott világító eszközök száma.
- **(5)** Állapotkijelzés. A megnyomásával a készüléket tudja bevagy kikapcsolni.
- **(6)** Általános BE/KI funkció minden a zónához csatlakoztatott "villanykapcsoló"-hoz
- 
- **(7)** Zónamegnevezés **(8)** Gyors hozzáférés a kívánt zónához
- (9) Csak akkor jelenik meg, ha több mint egy "villanykapcsoló"-t csatlakoztattunk a zónához. A nyíl megnyomásával egyenként kapcsolhatjuk a csatlakoztatott készülékeket.
- **(10)** Ha a képernyőzár aktív, csak akkor jelenik meg.

### **BE/KI KÉSZÜLÉKEK**

Nyomja meg a szimbólumot a kezdő képernyőn és válasszon a helyiségek (zónák) között!

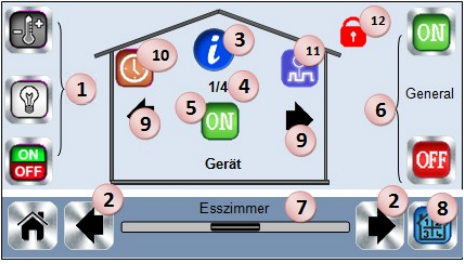

- **(1)** Készülékválasztás:Fűtés  $\frac{1}{2}$ , <sub>világ.</sub> (<sup>0</sup>). **OF** Szimbólumok akkor jelennek meg, ha egy megfelelő készüléket a zónához csatlakoztatnak (színes, ha aktív)
- **(2)** Másik helyiségbe váltás (zóna)
- **(3)** Információ a csatlakoztatott készülékekről (BE/KI) funkcióval) a zónában.
- (4) Aktuális készülékszám kijelzése "Világítás" és a zónához csatlakoztatott világító eszközök száma.
- **(5)** Állapotkijelzés. A megnyomásával a készüléket tudja be- vagy kikapcsolni.
- **(6)** Általános BE/KI funkció minden a zónához csatlakoztatott BE/KI készülékhez
- **(7)** Zónamegnevezés
- **(8)** Gyors hozzáférés a kívánt zónához
- (9) Csak akkor jelenik meg, ha több mint egy "BE/KI" készüléket csatlakoztattunk a zónához. A nyíl megnyomásával egyenként kapcsolhatjuk a csatlakoztatott készülékeket.
- **(10)** Nyomja meg hosszan, hogy az AUTO és Normal üzemmód között váltson (színes, ha aktív).
- **(11)** Csak akkor jelenik meg, ha a készülék Auto üzemmódban van. Nyomja meg a szimbólumot, hogy információt kapjon
- **(12)** Ha a képernyőzár aktív, csak akkor jelenik meg

### **RF inicializálás (párosítás)**

Hozzon létre egy zónát, ha még nem lenne egy sem

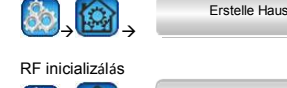

Funk-Initialisierung (Paarung)

- $\rightarrow$  (  $\rightarrow$ - Készülék kiválasztása (Fűtés)
- Zóna kiválasztása

FIGYELEM: Először a főegységet csatlakoztassa!  $\mathbb{Q}(\mathbb{P})$ 

- Kezdjen a központi szabályzó inicializálásával!
- Helyezze a megfelelő készüléket RF inicializálás "RF init" üzemmódba! (lásd a készüléknek megfelelő használati utasítást)
- Kövesse a központi szabályzó képernyőjén megjelenő utasításokat (Ellenőrizze a jelfogón, hogy az inicializálás sikeres volt-e, lásd a jelfogó használati utasítását)
- Megjegyzés: Ha 10 másodpercig nem sikerült az RF párosítás, akkor meg kell ismételni a folyamatot!
- Ha minden készüléket a központi szabályzóhoz csatlakoztattuk, helyezze a készülékeket a végleges helyükre!
- Az RF installációt ellenőrizzük le. Ehhez tegye a következőket:

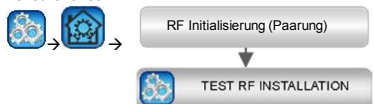

A központi szabályzó minden csatlakoztatott készülékhez generál egy hibaüzenetet. A kezdő képernyőn megjelenik a

figyelmeztető szimbólum ... Rendeltetésszerű RF kapcsolat esetén, egyik készülék hibaüzenete sem jelenik meg. A folyamat 10 percig tarthat. Ha 10 perc után sem tűnik el a hibaüzenet, akkor helyezze át a problémás készüléket egy másik helyre (a központi szabályzóhoz közelebb) és ismételje meg a folyamatot!

- Ha az RF kapcsolat mégsem megfelelő, lépjen kapcsolatba a szerelőjével!

### **HIDRAULIKIS KÖR CSATLAKOZÁSAI**

A készüléken belül szükséges lehet, szivattyúkat, szelepmeghajtókat vagy fűtő/hűtő berendezéseket is összehangolni, ha hűtési- vagy fűtési igény legalább egy zónában fellép.

A WATTS® Vision® szabályzóhoz max. 4 db ilyen készüléket a "Hidraulikus kör" funkción keresztül csatlakoztatni.

Mind a 4 lehetséges csatlakozás egy-egy RF jelfogón keresztül lehet szabályozni.

#### **Első lépés: Döntsük el, melyik zónákat rendeljük a 4 hidraulikai kör egyikéhez.**

A kapcsolási rajzok/tervek szerint határozza meg, melyik zónákat rendeli az 1. haidraulikai körhöz (és a hozzá tartozó berendezésekhez).

Eljárás:

Nyomja meg a szimbólumot a kezdő képernyőn és válassza ki a helyiséget (zónát)!

Utána nyomja meg a szimbólumot és a készüléket (termosztát) válassza ki, amelyiket a négy hidraulikai kör egyikéhez csatlakoztatni szeretne!

Tartsa lenyomva kb. 5 másodpercig a szimbólumot!

Nyomja meg Einstellung Heizung | Két lehetőségből választhat: "Elektro"(elektromos) és "Wasser". (víz)

Válassza ki a "Wasser"-t és aztán nyomja meg a ! Most ki tudja választani az a hidraulikai kört, amelyiket

ehhez a zónához/helyiséghez csatlakoztatni kíván!

Ismételje meg az eljárást minden helyiséggel (zónával), amelyeket egy hidraulikai körrel akar csatlakoztatni!

#### **Második lépés: A hidraulikai kör jelfogójának párosítása a központi szabályzóval**

Minden hidraulikai körhöz egy RF jelfogót (pl. BT-WR02 RF) rendeljen, amelyik aztán a berendezések (szivattyú, meghajtó, hűtő/fűtő készülék) közül egyet kapcsol.

Eljárás:

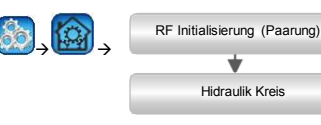

- Kezdje a központi szabályzó RF inicializálásával
- Helyezze az RF jelfogót RF inicializálás (RF init) üzemmódba! (lásd a készülékhez tartozó használati utasítást)

Ismételje meg az eljárást minden hidraulikai körrel!

#### **FŰTÉS / HŰTÉS installáció**

Amennyiben a berendezésnek hűtő funkciója is van, akkor a Fűtés/hűtés átkapcsolása manuálisan vagy automatán is történhet:

- Ha a Fűtő-hűtő BT-HCM02 RF modult megfelelően csatlakoztatták, az átkapcsolás automatikusan megtörténik.
- Minden egyéb esetben az átkapcsolás manuálisan történik: Eljárás:

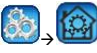

(H&K) Heizen & Kühlen

 A beállítások közül a "nur Heizung"(csak fűtés) vagy "nur Kühlung" (csak hűtés) vagy "reversible manuel" (választható manuálisan) választhat.

Az utolsó lehetőség esetén a kezdő képernyőn a szimbólum jelenik meg, amivel egyszerűen kapcsolhat át a fűtő- vagy hűtő üzemmódok között.

#### **UTALÁS**

- A hűtő üzemmód alatt a csökkentett és a fagyvédelmi üzemmód nem aktív.
- Ez a szimbólum:  $\bigtimes$  jelenik meg a vagy  $\bigcirc$  helyett.
- A termosztáton a kibővített paraméter menüben a #21 CLd funkciót kell választani, ez lehetővé teszi a hűtő üzemmódot. Gyárilag az értéknél "YES" érték van beállítva, tehát a helyiségben (zónában) elérhető a hűtő üzemmód. Ha itt a "no"-t választja, akkor a helyiségben (zónában) nem lesz hűtés. Ez pl egy fürdőszobában lehet megfontolandó.

### **KÉSZÜLÉKEK TÍPUSAI**

#### **Verzió / 1. típus:**

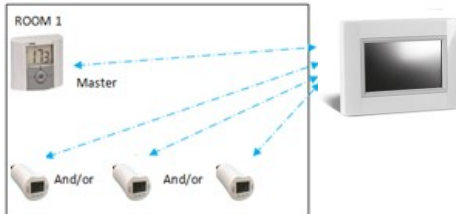

Ebben a konfigurációban:

- Először az RF inicializálást (párosítás) végezze el a termosztáttal és a központi szabályzóval, aztán párosítsa a többi készüléket is!
- Az BT-TH02 RF termosztatikus radiátor fejek automatikusan a termosztáton beállított hőfokra fognak szabályozni.

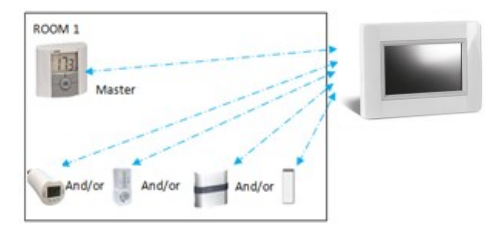

Ebben a konfigurációban:

Először az RF inicializálást (párosítás) végezze el a termosztáttal és a központi szabályzóval, aztán párosítsa a többi készüléket is!

- A többi készülék automatikusan a termosztáton beállított hőfokra fognak szabályozni.
- **FIGYELEM!** Ennél a konfigurációnál a termosztát kibővített paraméter menüjében a #20 der Wert (érték) "Air" (belső levegőérzékelő) kell kiválasztani. A gyári beállítás is ez. Külső hőmérsékletérzékelő csatlakoztatása esetén az "Amb" "FLR" vagy "FL.L" nem lehetséges.

#### **Verzió / 3 típus:**

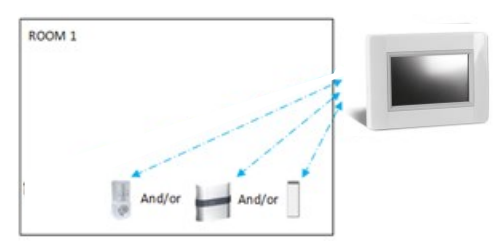

#### Ebben a konfigurációban:

 A BT-WR, BT-PR, BT-FR jelfogókat a BE/KI készülékek vagy világító készülékek használata esetén lehet alkalmazni.

#### **Verzió / 4. Típus:**

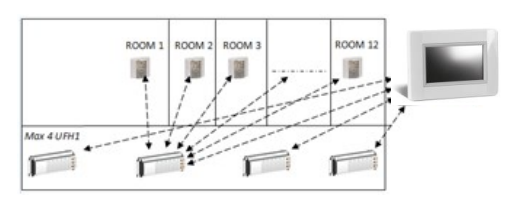

#### Ebben a konfigurációban:

- Az RF zónaszabályzók UFH1 (BT-M6Z02 RF adott esetben BT-SxZ RF-fel kombinálva) a központi szabályzóval, a termosztátok pedig az RF zónaszabályzókkal vannak csatlakoztatva. Először a termosztátokat párosítsuk az RF zónaszabályzókhoz.
- Az RF zónaszabályzók inicializálása közben a központi szabályzó a csatlakoztatott termosztátok számának megfelelő számú zónát hoz létre. A zónákat általános nevekkel látja el a szabályzó. A zónák elnevezését azonban akár megváltoztathatja a következő menüpontnál: ERSTELLE HAUS. (ZÓNÁK LÉTREHOZÁSA) A zónák egyszerű beazonosításához, a különböző zónákban található termosztátokon állítson be különböző célértékeket és rendelje ezeket így a központi szabályzó zónáihoz.

### **TÁVSZABÁLYZÁS**

Csatlakoztassa a központi szabályzóját a WIFIhálózatához:

WIFI Einstellungen .(WIFI beállítások)

Győzödjön meg róla, hogy a központi szabályzó a WIFI

hálózathoz csatlakozott! Ehhez a WiFi Einstellungen (WIFI beállítások) menüpontban ellenőrizze, hogy egy hálózat és IP cím található-e! Ha igen, akkor a központi szabályzó megfelelően csatlakozott a WIFI hálózathoz. Ha nem, akkor lásd a **(8) (I) WIFIEinstellungen** (WIFI beállítások) menüpontot.

Miután sikeresen csatlakozott a WILAN Router-rel a központi szabályzója, látogasson el a számítógépén, táblagépén vagy okostelefonján a **WATTS**® Vision hivatalos honlapjára a *http://smarthome.wattselectronics.com/-ra* és e-mail címe valamint egy jelszó megadásával hozza létre a felhasználói fiókját!

Vagy töltse le a **WATTS**® Vision® App-ot az App Store-ból vagy a Google Play-ből a táblagépére vagy okostelefonjára! Felhasználói fiókot itt is létre tud hozni.

Kérjen egy párosító kódot (Twinning-Code), hogy a központi szabályzóját a felhasználói fiókkal csatlakoztatni tudia. Ehhez

használja a **gombot az App-on vagy a webes felületen.** A párosító kulcsot (24 órán keresztül érvényes) megkapja az email címére.

Adja meg a párosító kulcsot a központi szabályzó WiFi beállításaiban (Jelszó az internethez hozzáféréshez):

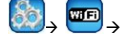

Passwort Internetzugang

Az Ön központi szabályzója néhány perc múlva a **WATTS**® Vision® App-on vagy a webes felületen megjelenik. Bizonyos esetekben eltarthat néhány óráig, míg minden zóna és készülék megjelenik az App-on vagy a honlapon. Ezután a szabályzást bárhonnan megteheti.

Watts nem vállalja a felelősséget a szakszerűtlenül csatlakoztatott készülékek ill. a helytelen konfigurációkból; a berendezésekben bekövetkező károkért.

### **MŰSZAKI ADATOK**

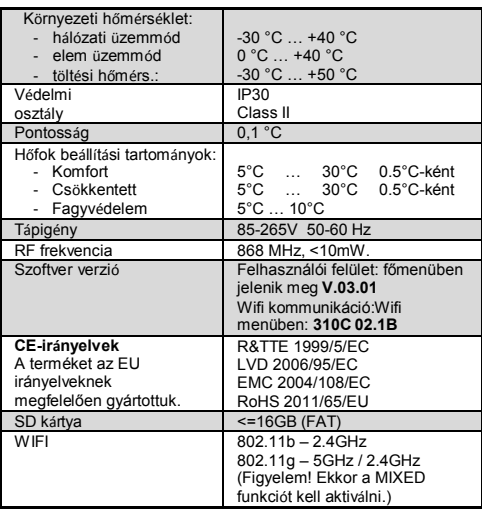